# Handleiding Elektronisch ondertekenen

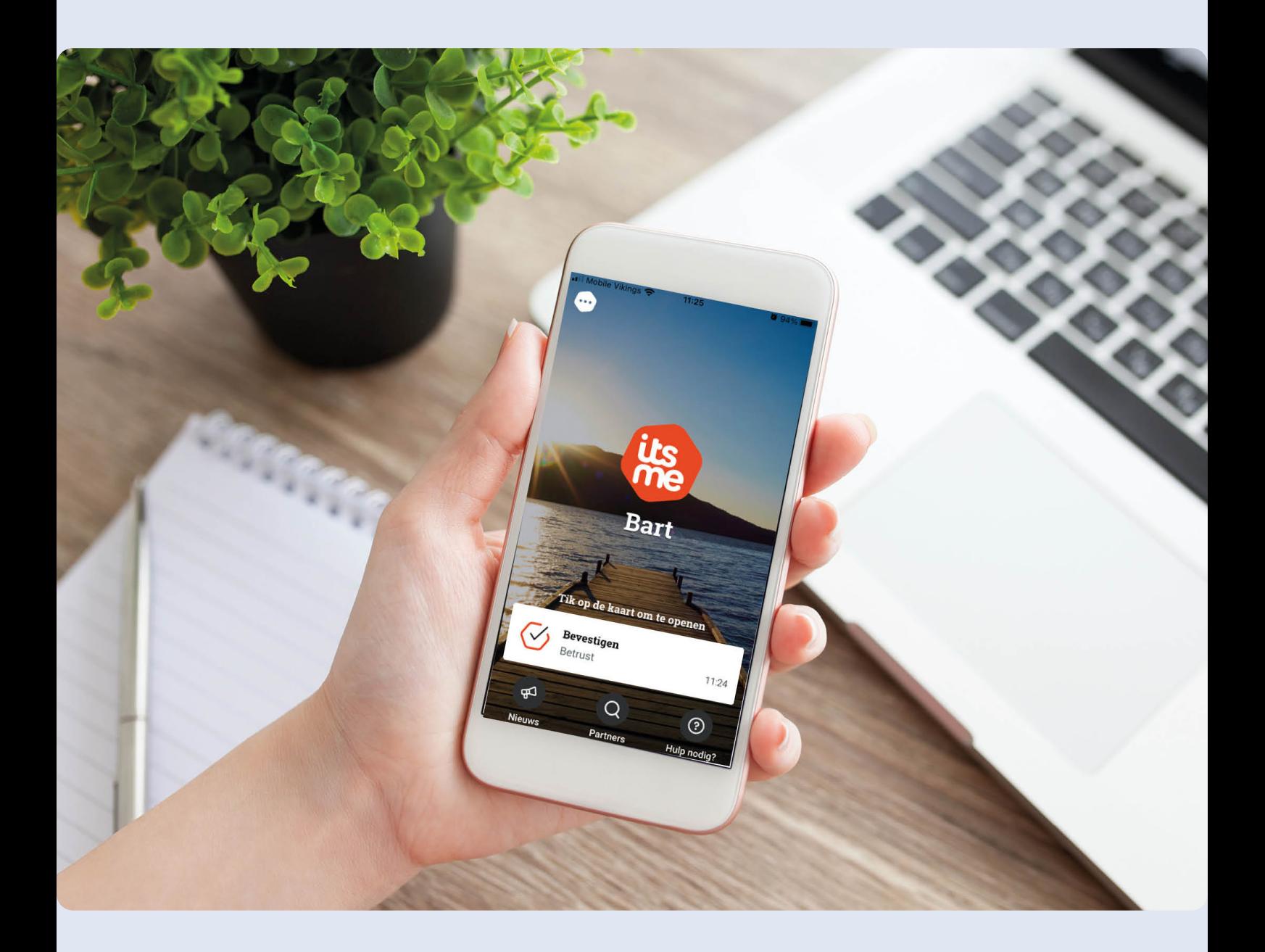

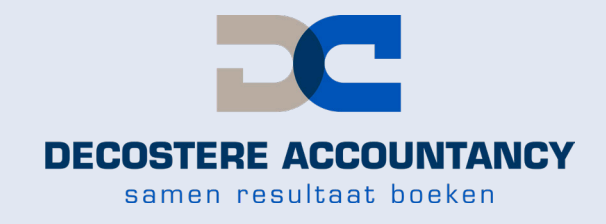

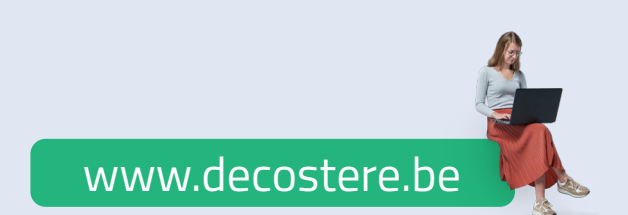

### **Inhoud**

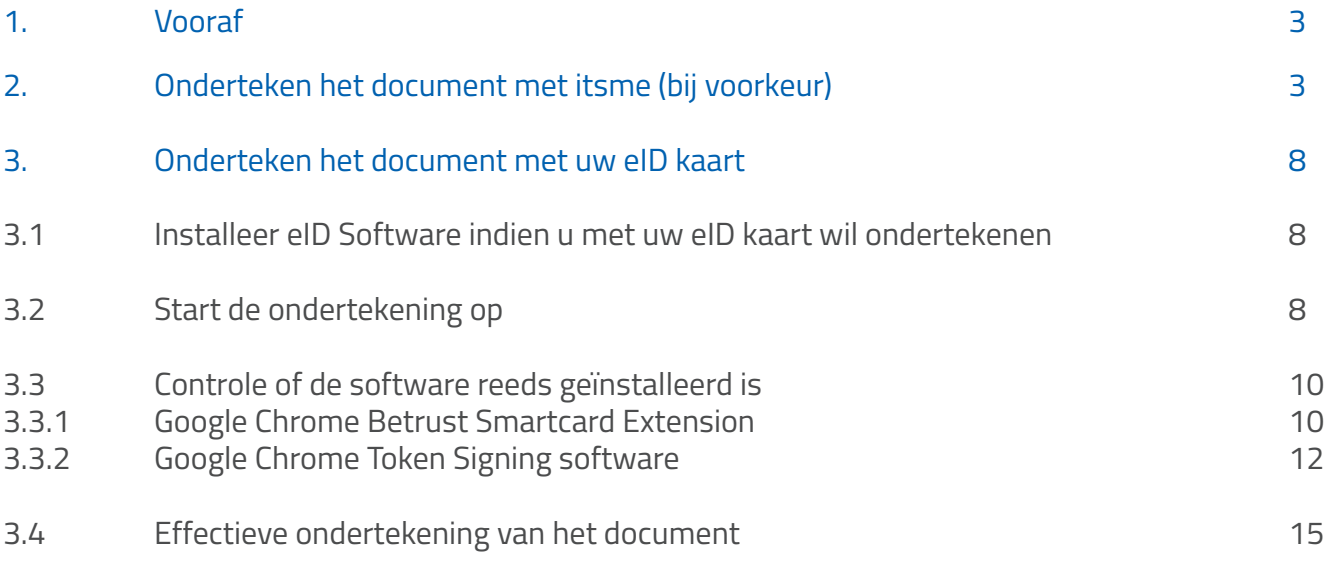

#### **1. Vooraf**

U kan het document tekenen met itsme of uw eID-kaart. Wij geven de voorkeur aan itsme omdat dit gemakkelijker is. Om te tekenen met uw eID-kaart heeft u een kaartlezer nodig en dient u mogelijks bijkomende software te installeren (eID Software, Google Chrome Plugin, kaartlezer software).

- Informatie over itsme vindt u via https://www.itsme-id.com/nl-BE/get-started
- ● Informatie over de installatie van de eID-kaartlezer vindt u via http://eid.belgium.be/nl/

#### **2. Onderteken het document met itsme (bij voorkeur)**

klik onderaan in de ontvangen e-mail op de blauwe knop "Document lezen en ondertekenen – (uw naam)".

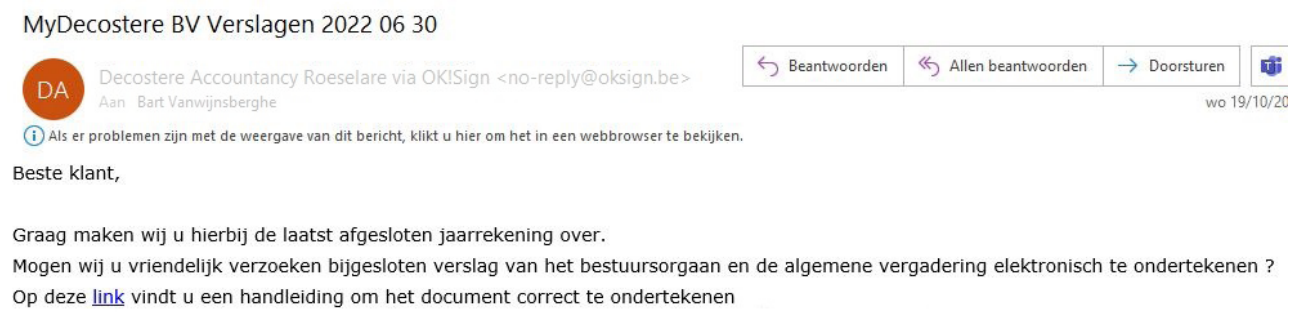

Bij verdere vragen of inlichtingen mag u ons steeds contacteren.

Alvast hedankt

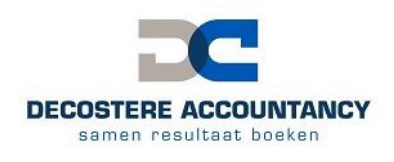

Decostere Accountancy Avelgem BV Burchthof 10/11 - 8580 Avelgem Tel: +32 (56) 64 71 01

Klik op onderstaande knop om het document te ondertekenen.

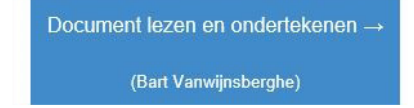

Klik onderaan op de knop "Lees en onderteken".

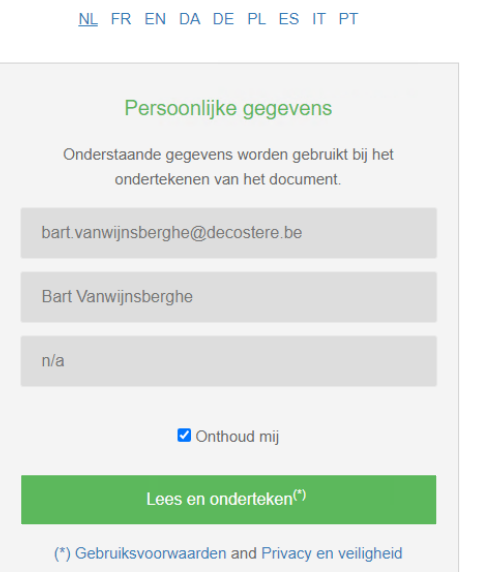

Lees het document na en klik onderaan op de knop "Onderteken".

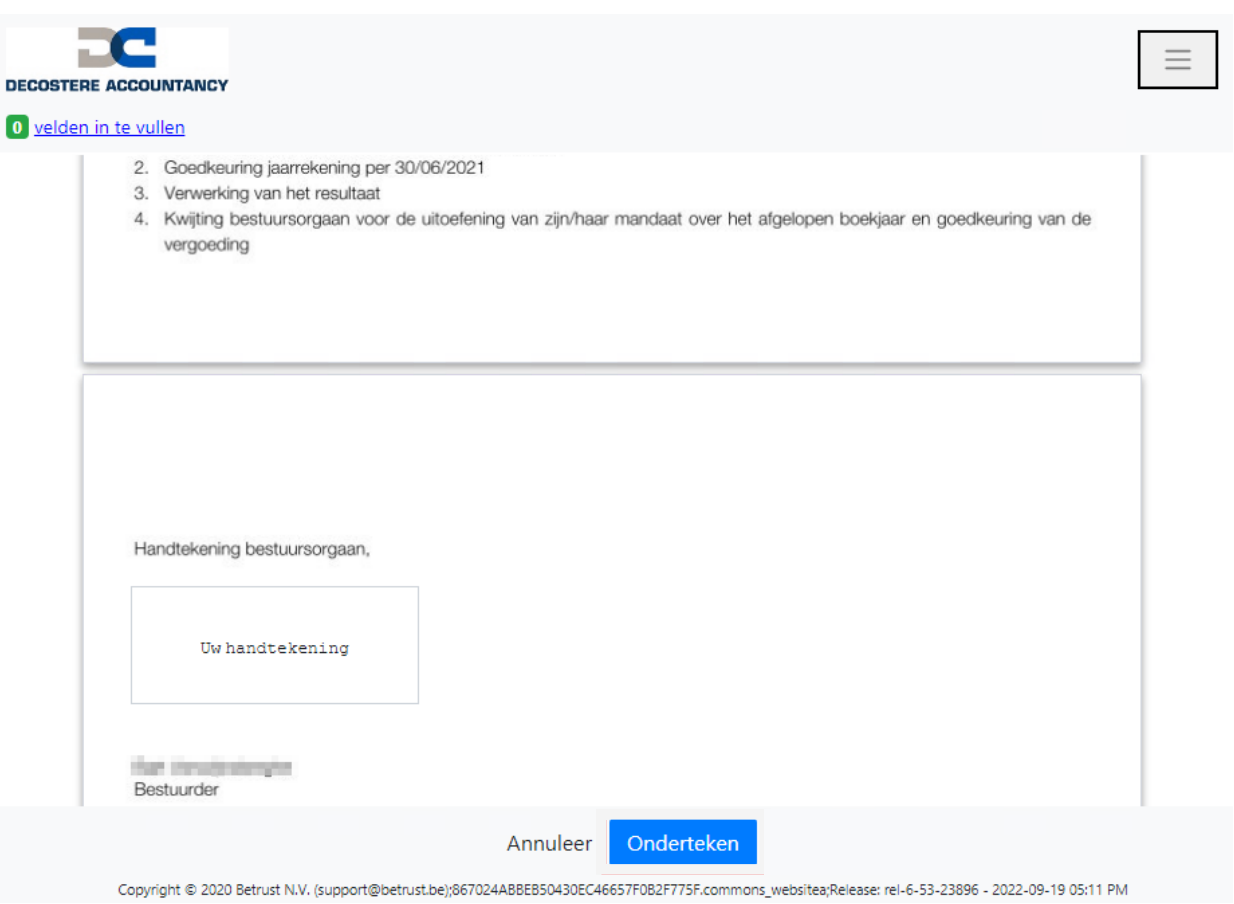

Vink het vakje aan bij "Ik ga akkoord met de inhoud van het document(en) en Cookiebeleid, Privacybeleid en Gebruiksvoorwaarden".

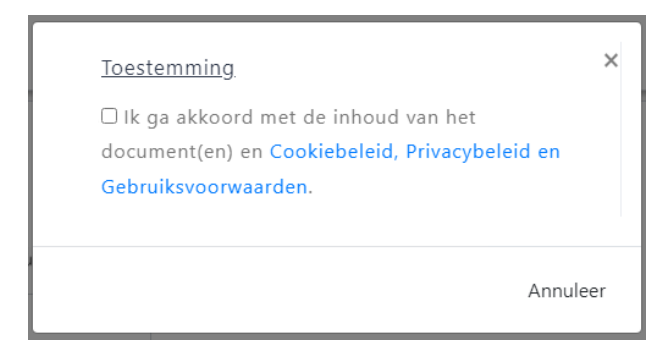

#### Kies vervolgens het itsme icoon.

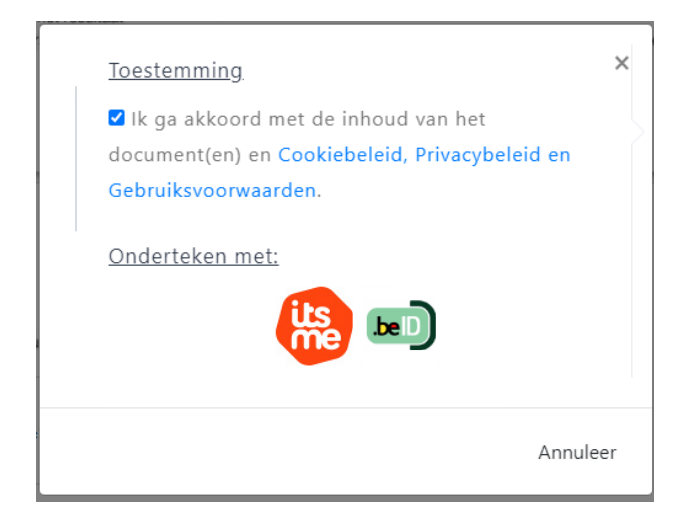

Vul uw gsm nummer in en klik op "Verstuur".

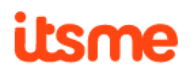

#### Identificeer je

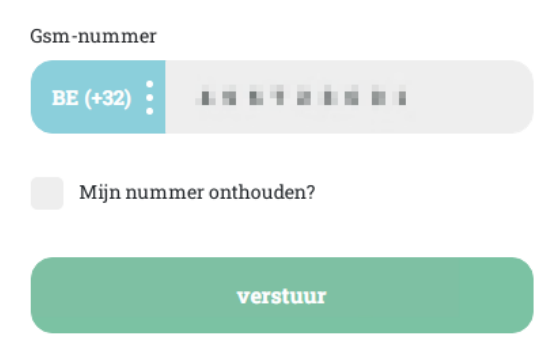

Open de itsme app op uw gsm. U krijgt een melding "Inloggen Betrust". Klik op deze melding en vervolgens op "Bevestig".

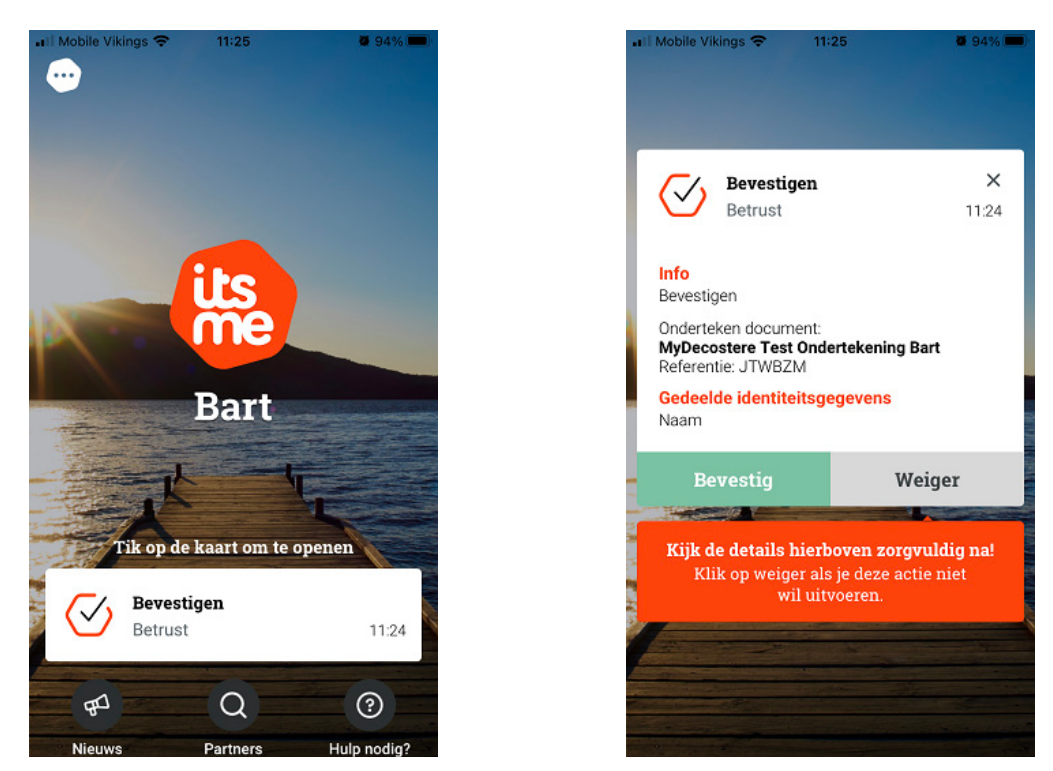

Soms wordt er gevraagd om een symbool te bevestigen alvorens u uw pincode dient in te geven. Dit symbool wordt als extra beveiligingsmiddel gevraagd. Dit wordt willekeurig door Itsme gegenereerd. Indien u een symbool dient te bevestigen dan verschijnt het symbool op de website waar u wenst in te loggen. Duidt in de app dit symbool aan en bevestig nadien met uw pincode van Itsme.

Indien er geen symbool gevraagd wordt, vult u uw pincode van Itsme in en duwt u op "OK".

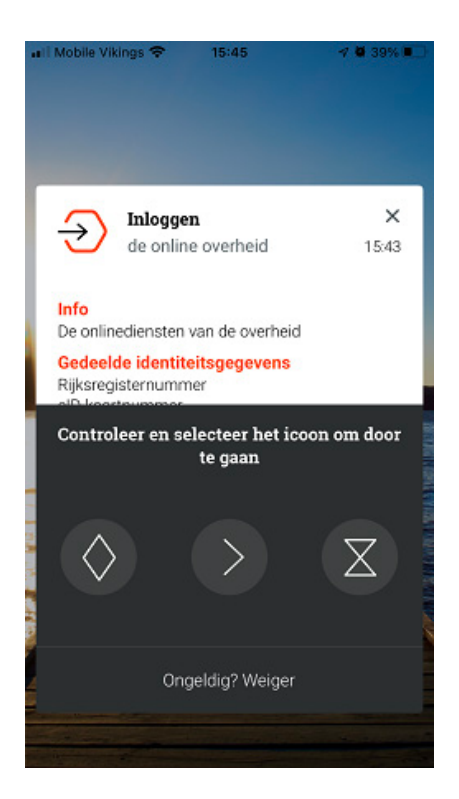

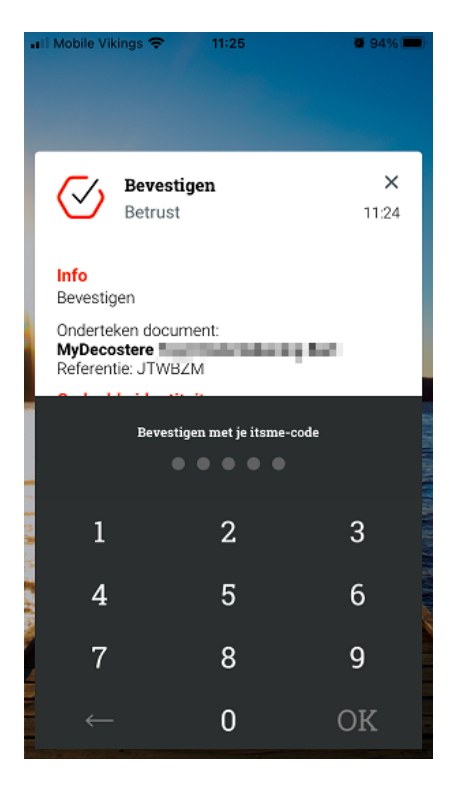

U krijgt een bevestiging in de itsme App dat het inloggen gelukt is.

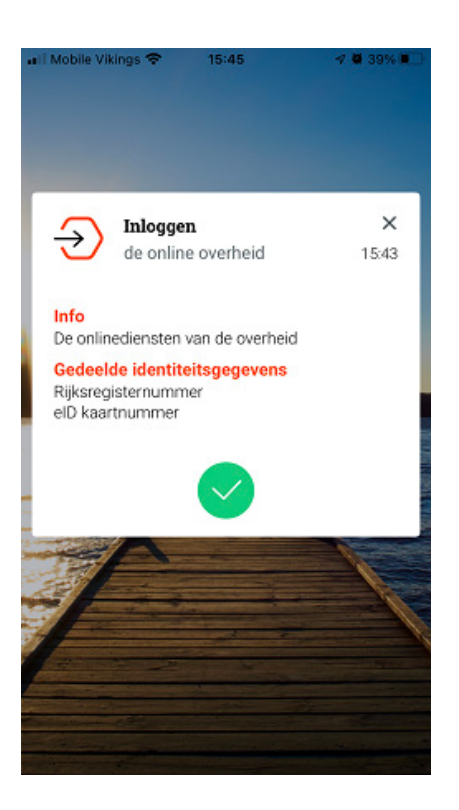

Na het bevestigen in de itsme app krijgt u onderstaande groene melding: "Succesvol ondertekend en verstuurd!!".

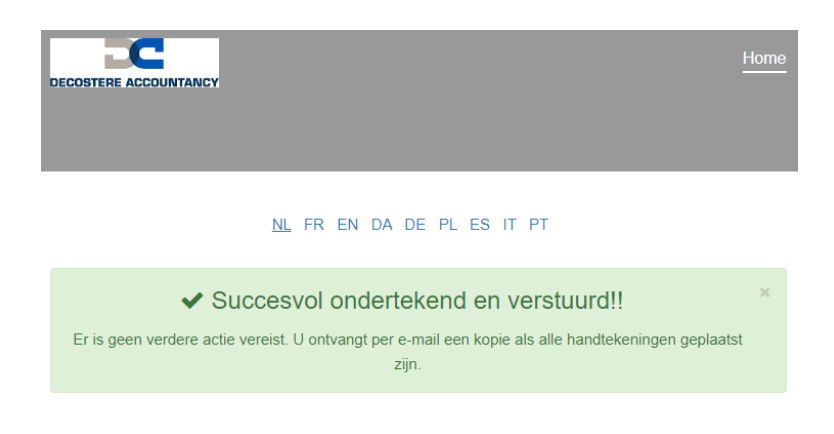

#### **3. Onderteken het document met uw eID kaart**

#### **3.1 Installeer eID Software indien u met uw eID kaart wil ondertekenen**

Verifieer of u de eID Software reeds geïnstalleerd heeft op uw computer. Indien u deze niet kan terugvinden, surf dan naar https://eid.belgium.be/nl, klik op "Gratis download" en installeer de software.

#### **3.2 Start de ondertekening op**

klik onderaan in de ontvangen e-mail op de blauwe knop "Document lezen en ondertekenen – (uw naam)".

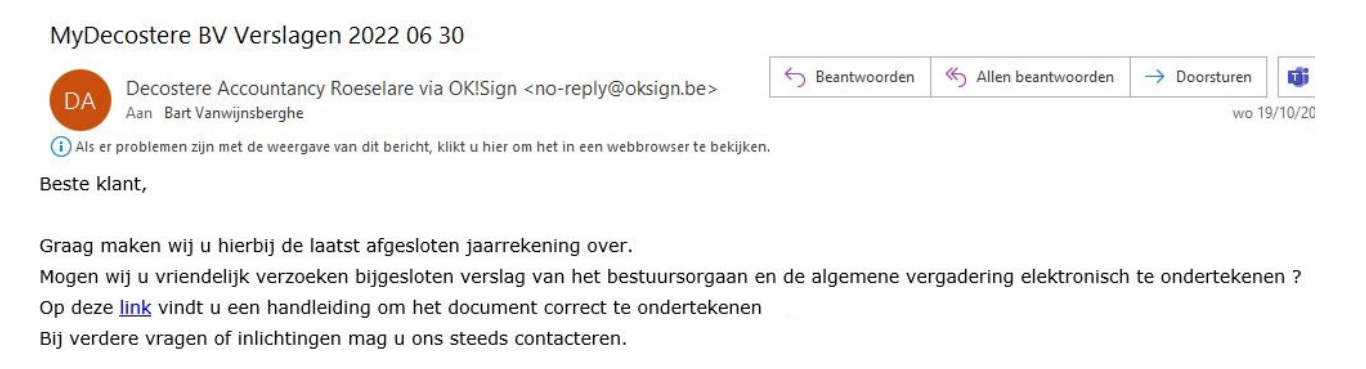

Alvast bedankt.

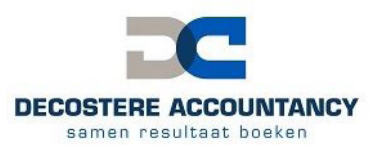

Decostere Accountancy Avelgem BV Burchthof 10/11 - 8580 Avelgem Tel: +32 (56) 64 71 01

Klik op onderstaande knop om het document te ondertekenen.

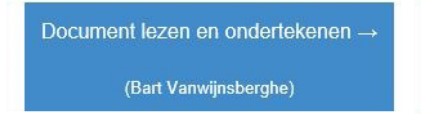

Klik onderaan op de knop "Lees en onderteken".

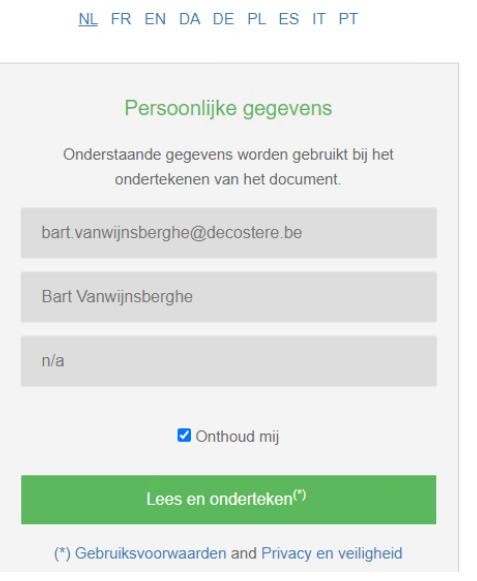

Lees het document na en klik onderaan op de knop "Onderteken".

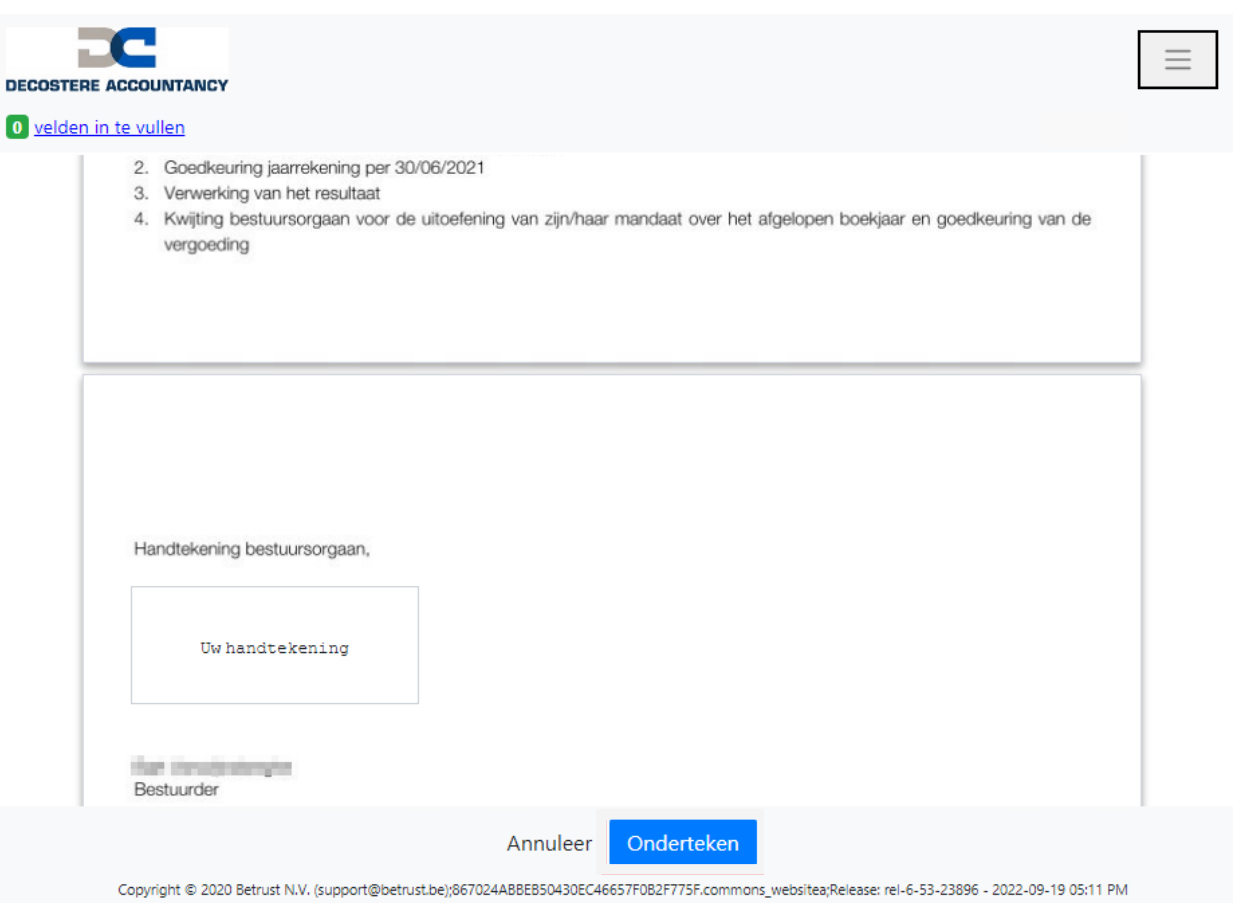

Vink het vakje aan bij "Ik ga akkoord met de inhoud van het document(en) en Cookiebeleid, Privacybeleid en Gebruiksvoorwaarden".

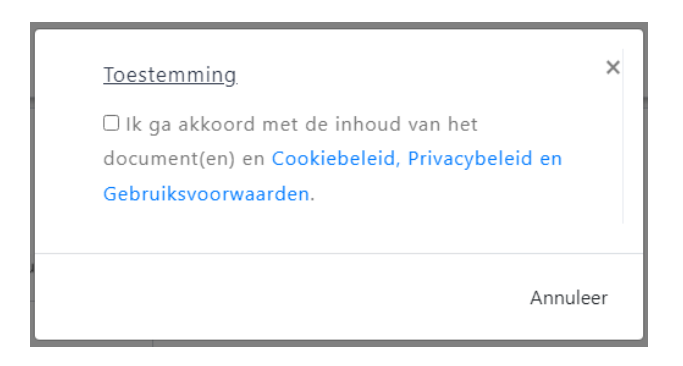

#### Kies vervolgens het .beID icoon.

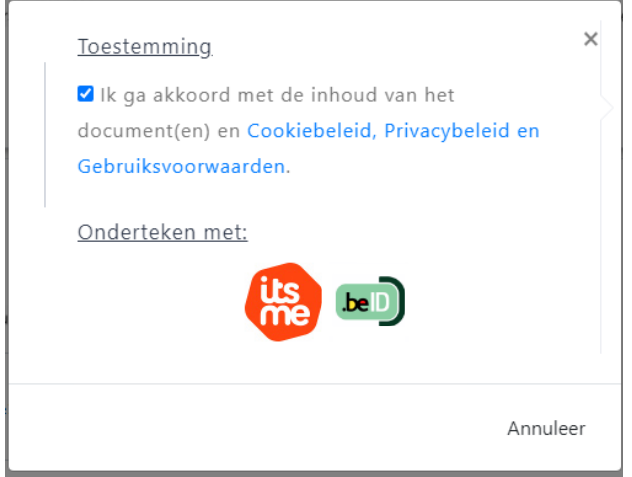

#### **3.3 Controle of de software reeds geïnstalleerd is**

Als eerste wordt er geverifieerd of op uw computer reeds de nodige software geïnstalleerd is. Indien de software reeds geïnstalleerd is gaat u verder naar punt 3.4 (zie pag 15). Indien er nog software geïnstalleerd dient te worden, zal het scherm u door het installatieproces leiden.

#### **3.3.1 Google Chrome Betrust Smartcard Extension**

Er wordt gecontroleerd of u de Betrust Smartcard Extension geïnstalleerd heeft, indien deze software niet geïnstalleerd is, klikt u op "Ga naar Chrome Web Store".

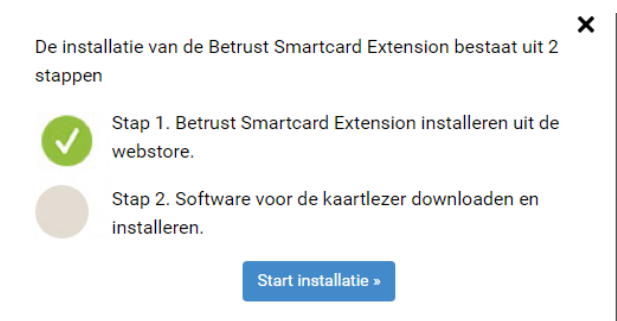

Klik op "Toev. aan Chrome" (Google Chrome) of "Downloaden" (Microsoft Edge).

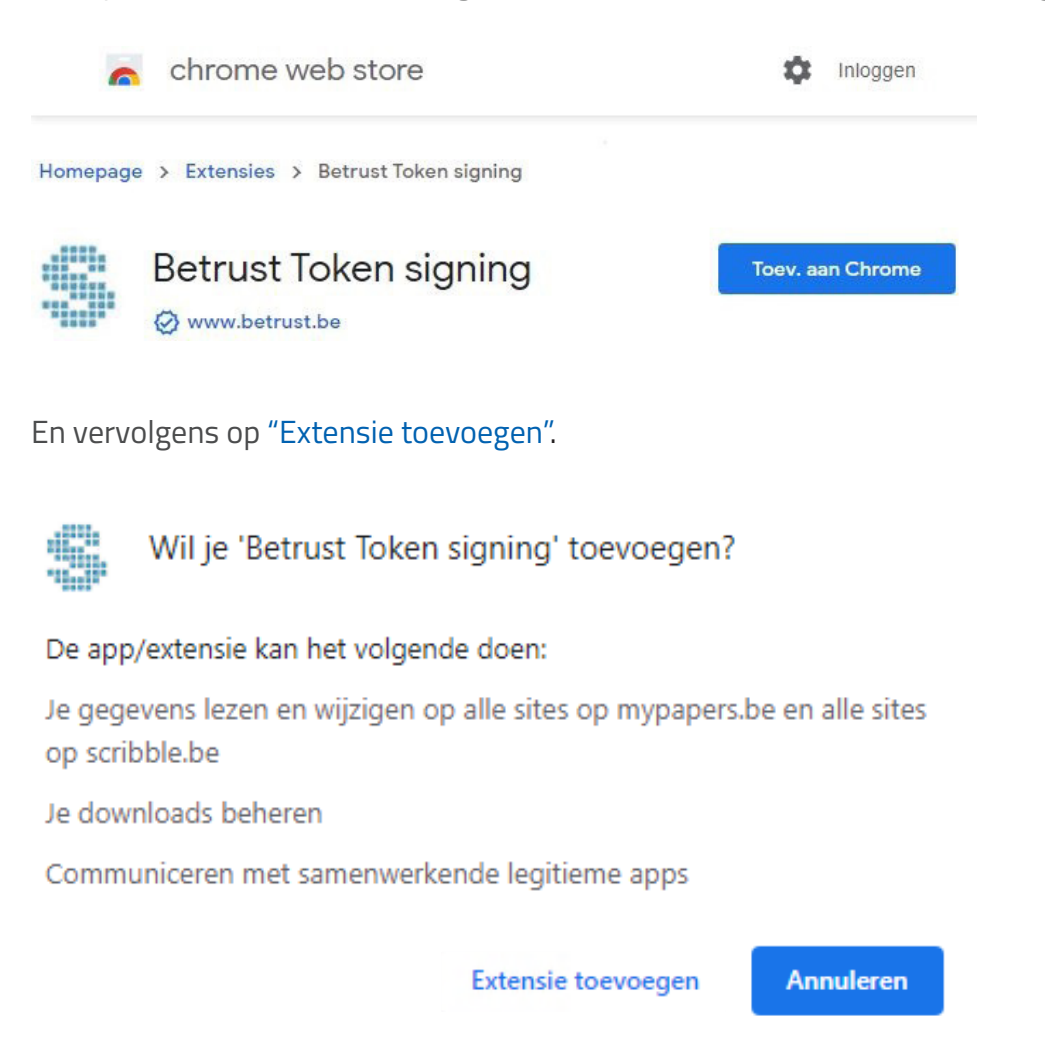

U krijgt de melding dat de extensie toegevoegd is aan Google Chrome. Indien u over meerdere toestellen beschikt, kan u klikken op "Synchronisatie aanzetten…" en vervolgens inloggen met uw Google account om deze plugin op al uw toestellen te installeren. Indien u dit niet wenst klikt u op het kruisje en gaat u terug naar het ondertekenscherm.

 $\times$ 

In Microsoft Edge krijgt u deze melding niet.

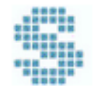

Betrust Token signing is toegevoegd aan Chrome

Je kunt je extensies beheren door in het gereedschapsmenu te klikken op 'Extensies'.

Zet de synchronisatie aan om op al je computers toegang te krijgen tot je extensies

Synchronisatie aanzetten...

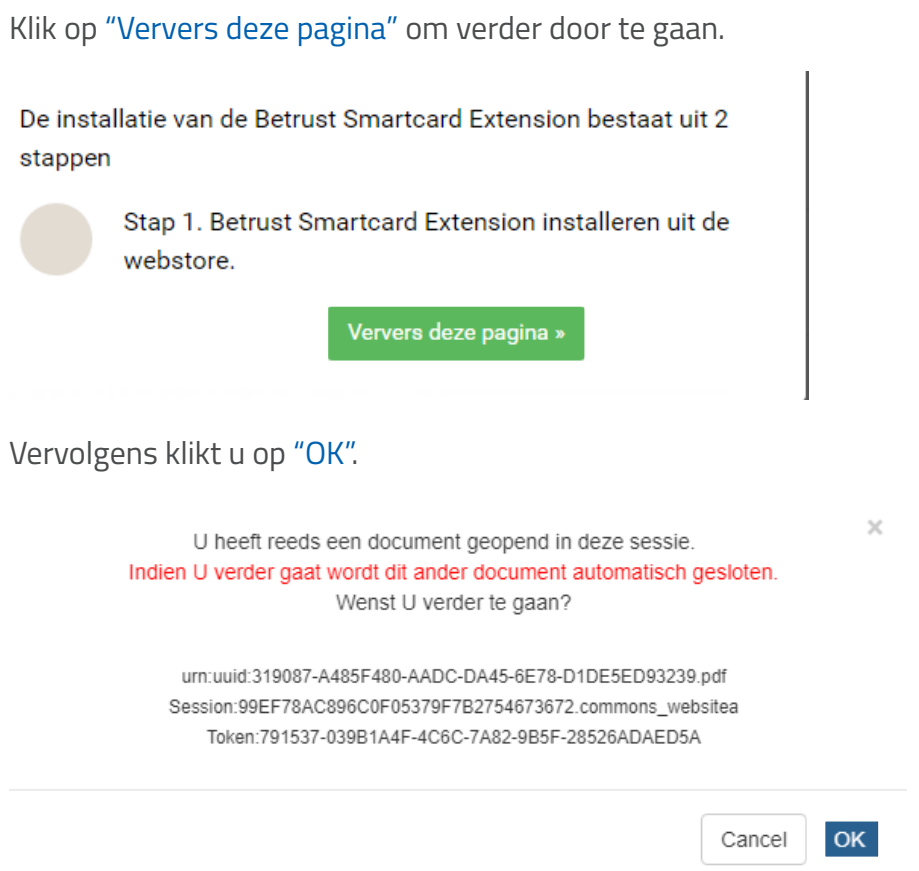

#### **3.3.2 Google Chrome Token Signing software**

Er wordt gecontroleerd of de software voor de kaartlezer geïnstalleerd is, indien niet dan verschijnt onderstaande melding. Klik op "Start installatie" om deze software te installeren.

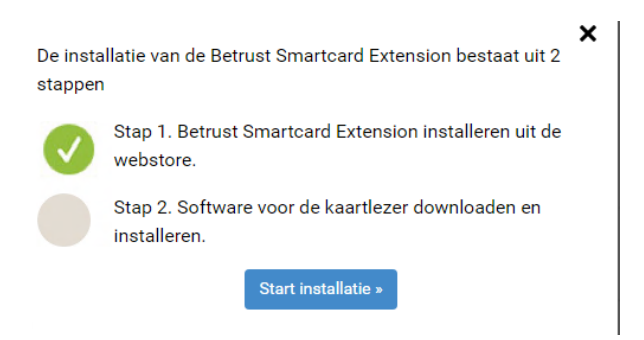

Er wordt een installatiebestand gedownload. Installeer deze software door erop te klikken en te kiezen voor "Openen".

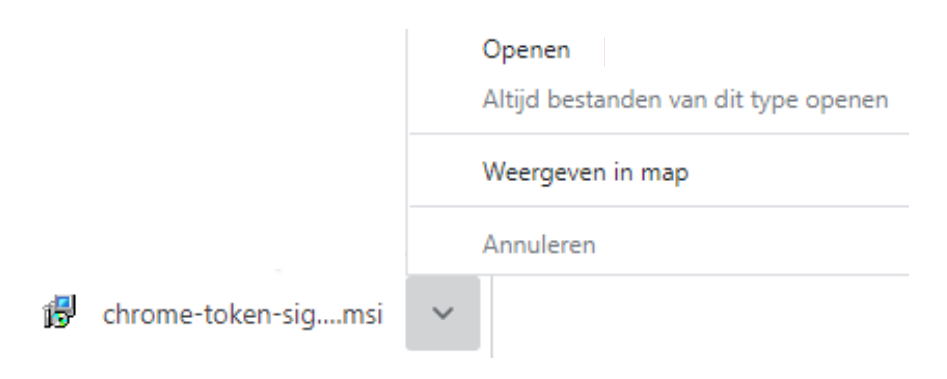

Zet een vinkje bij "I accept the terms in the License Agreement" en klik op "Install".

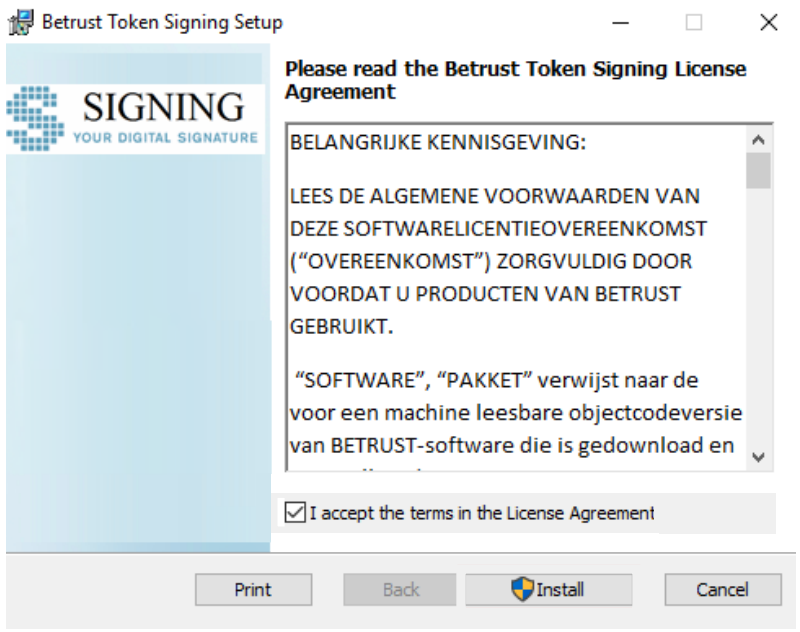

Klik op "Finish" wanneer de installatie uitgevoerd is.

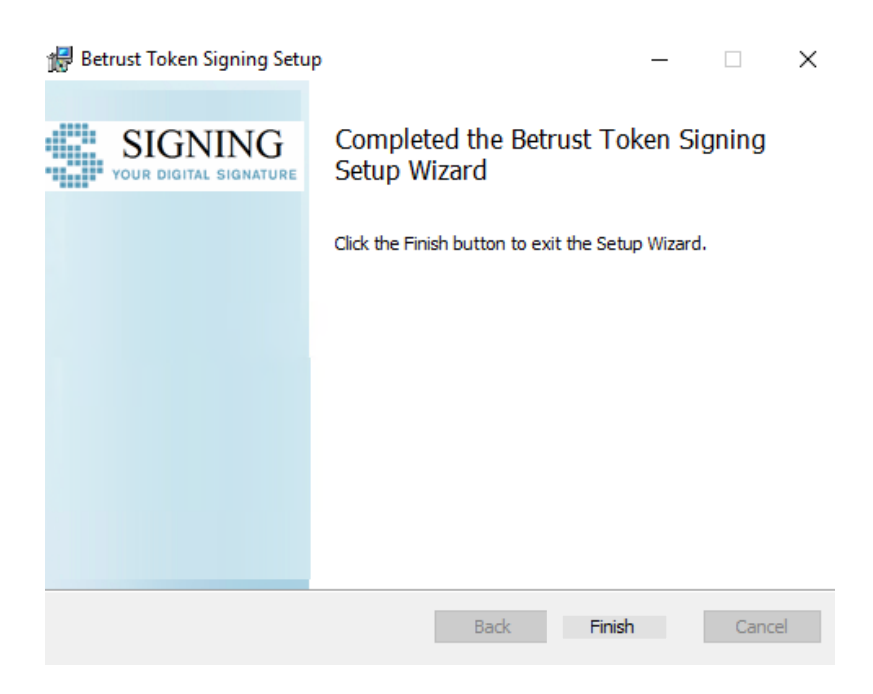

Vervolgens klikt u op "Klik hier om de pagina te verversen".

×

De installatie van de Betrust Smartcard Extension bestaat uit 2 stappen

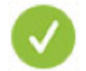

Stap 1. Betrust Smartcard Extension installeren uit de webstore.

Stap 2. Software voor de kaartlezer downloaden en installeren.

Het bestand chrome-tokensigning\_1.0.147.0.x64.msi is gedownload.

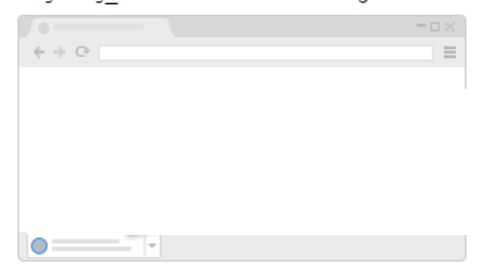

Klik erop en installeer de software.

Klik hier om de pagina te verversen na het installeren van de Software (er gaan geen gegevens verloren)

Klik daarna op "OK".

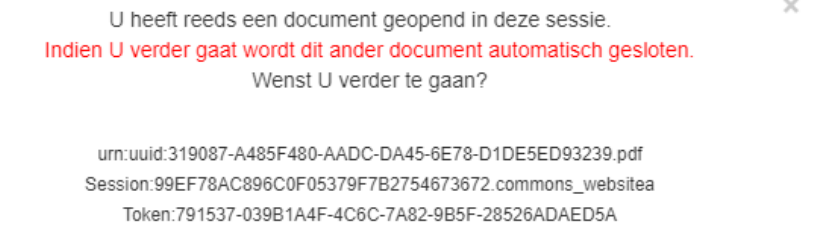

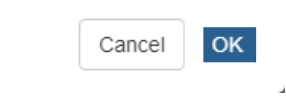

#### **3.4 Effectieve ondertekening van het document**

Steek uw eID kaart in de kaartlezer en klik op "Initialiseer de eID kaart…".

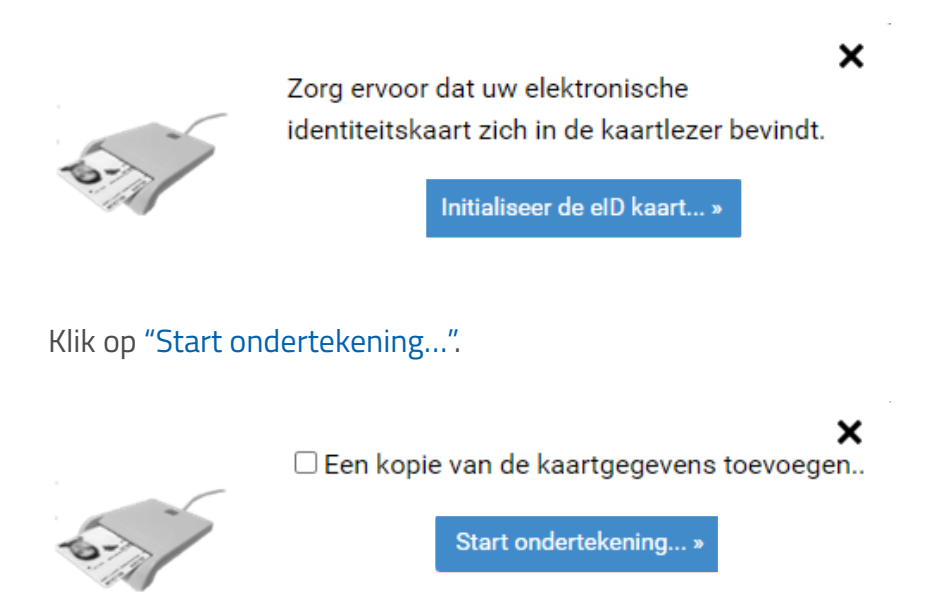

Geef uw pincode in. Mogelijks verschijnt de popup van de pincode achter een ander scherm, via de balk onderaan uw scherm kan u erop klikken om de pincode popup te visualiseren. Klik na het invoeren van uw eID pincode op "OK".

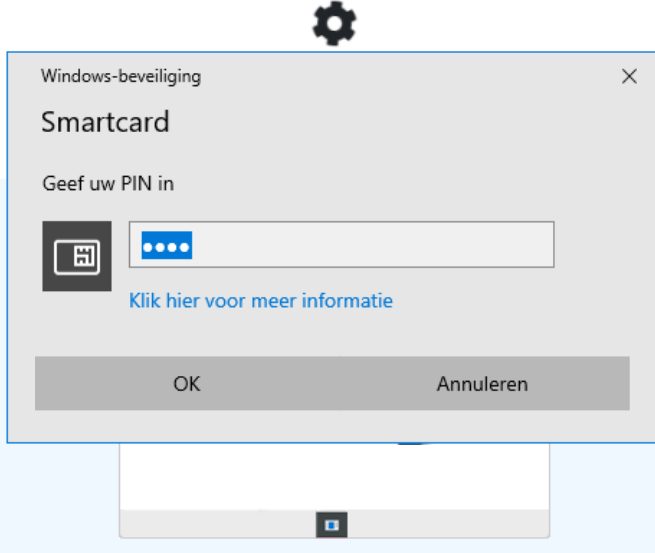

Indien u meerdere handtekeningen dient te plaatsen, zal uw pincode meerdere keren gevraagd worden.

Nadat alle handtekeningen geplaatst werden, krijgt u onderstaande groene melding: "Succesvol ondertekend en verstuurd!!".

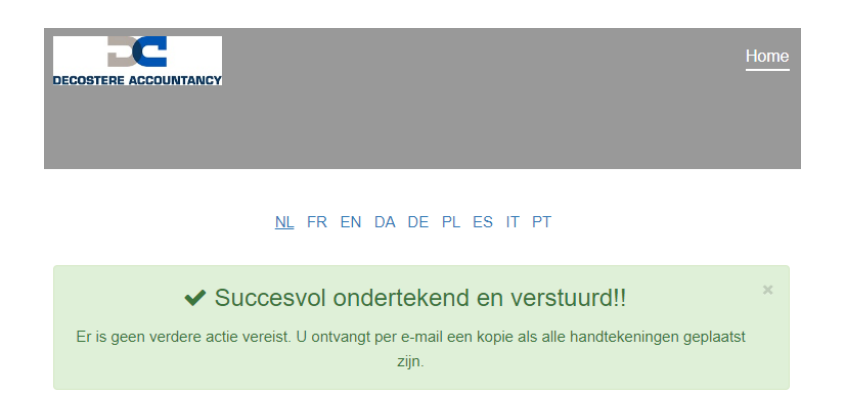

Nadat alle personen getekend hebben, ontvangt u een e-mail met het ondertekende document inclusief alle handtekeningen.

# Heeft u ondersteuning nodig?

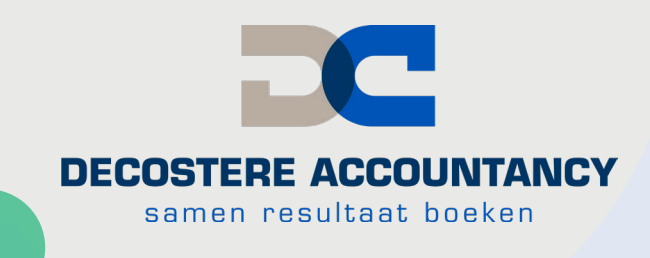

Neem dan zeker contact op www.decostere.be met uw dossierbeheerder of stuur een mailtje met uw gegevens:

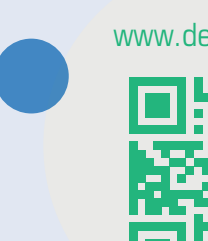

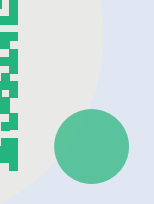

it@decostere.be

## Onze kantoren

#### **AVELGEM**

Burchthof 10-11 8580 Avelgem 056 64 71 01 - avelgem@decostere.be

#### **IZEGEM**

Burg. Vandenbogaerdelaan 46 - 48 8870 Izegem 051 30 60 47 - izegem@decostere.be

**ROESELARE** Beversesteenweg 600A 8800 Roeselare 051 40 26 22 - roeselare@decostere.be

#### **DRONGEN**

Deinsesteenweg 108 9031 Drongen 09 282 40 17 - drongen@decostere.be

#### **IEPER**

Ter Waarde 50 - bus 1A 8900 Ieper 057 20 36 65 - ieper@decostere.be

**WAREGEM** Kalkhoevestraat 10 - bus 2.1 8790 Waregem 056 64 71 01 - waregem@decostere.be